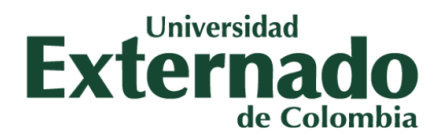

## **MANUAL DEL USUARIO**

## **GESTORES, PROCESOS, SERVICIOS Y EXTENSIONES**

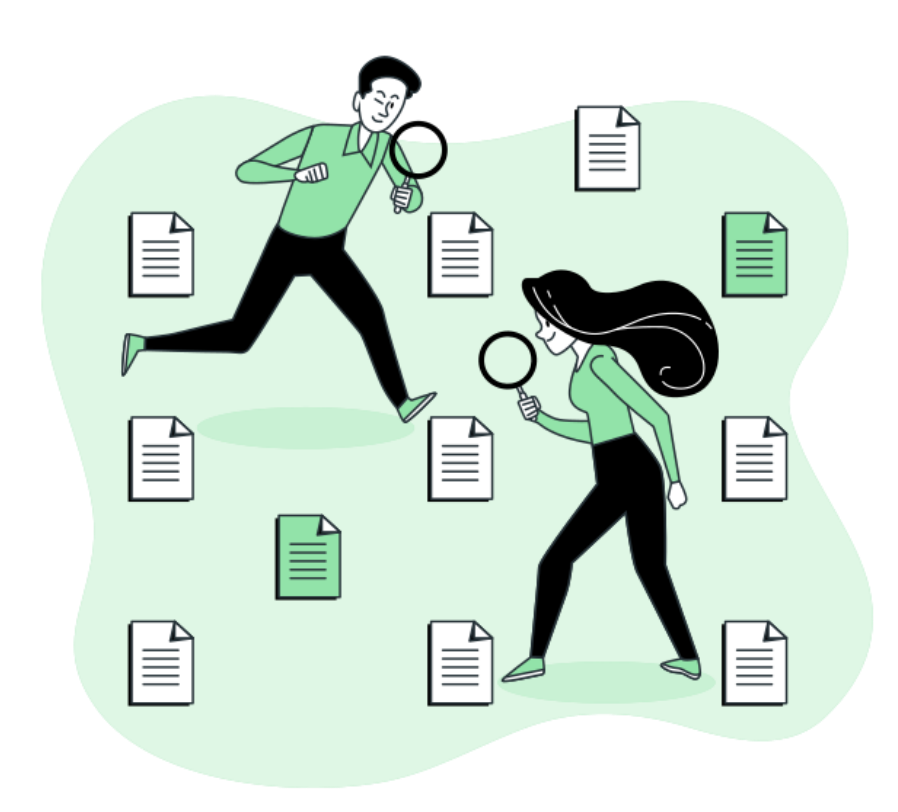

BOGOTÁ, D.C., FEBRERO DE 2023

Facultad de Ciencias Sociales y Humanas

<http://fcsh.uexternado.edu.co/>

# **ÍNDICE**

#### **INGRESO A LA INTRANET**

1. Enlaces rápidos.

#### **CAPÍTULO I. SOBRE GESTORES DE DATOS**

- 1. Datos personales de investigadores
- 2. Gestión de investigación de las Áreas (GIA)
- 3. Gestión de información de los programas (GIP)

#### —---------------------------------------------------------------------------------------------------- **CAPÍTULO II. SOBRE LOS PROCESOS ACADÉMICOS**

- 1. Solicitud académica de estudiantes
- 2. Evaluación docente
- 3. Microcurrículos
- 4. Lista docentes
- 5. i-GestiónPres

#### ----------------------------------------------------------------------------------------------------

—----------------------------------------------------------------------------------------------------

#### **CAPÍTULO III. SOBRE LOS SERVICIOS**

- 1. Directorio de la facultad
- 2. Lista de docentes
- 3. Preguntas en vivo
- 4. Base de datos
- 5. Calendario y documentos de interés
- 6. Base documental de referencia
- 7. Elección representante
- 8. Solicitar Comunicaciones o Divulgaciones

#### —----------------------------------------------------------------------------------------------------

—----------------------------------------------------------------------------------------------------

#### **CAPÍTULO IV. SOBRE LAS EXTENSIONES**

- 1. Seminarios y eventos
- 2. Círculos de Expresiones Culturales y Lenguas
- 3. Compendio lexicográfico castellano/griego clásico

#### **VIDEOS**-**COMPLEMENTARIOS**

- 1. ¿Cómo ingresar a la evaluación de docentes?
- 2. ¿Cómo inscribirse a los círculos de lenguaje?

### **INGRESO A LA INTRANET**

Para ingresar a la intranet de la Facultad de Ciencias Sociales y Humanas (FCSH) ingrese con el siguiente link:

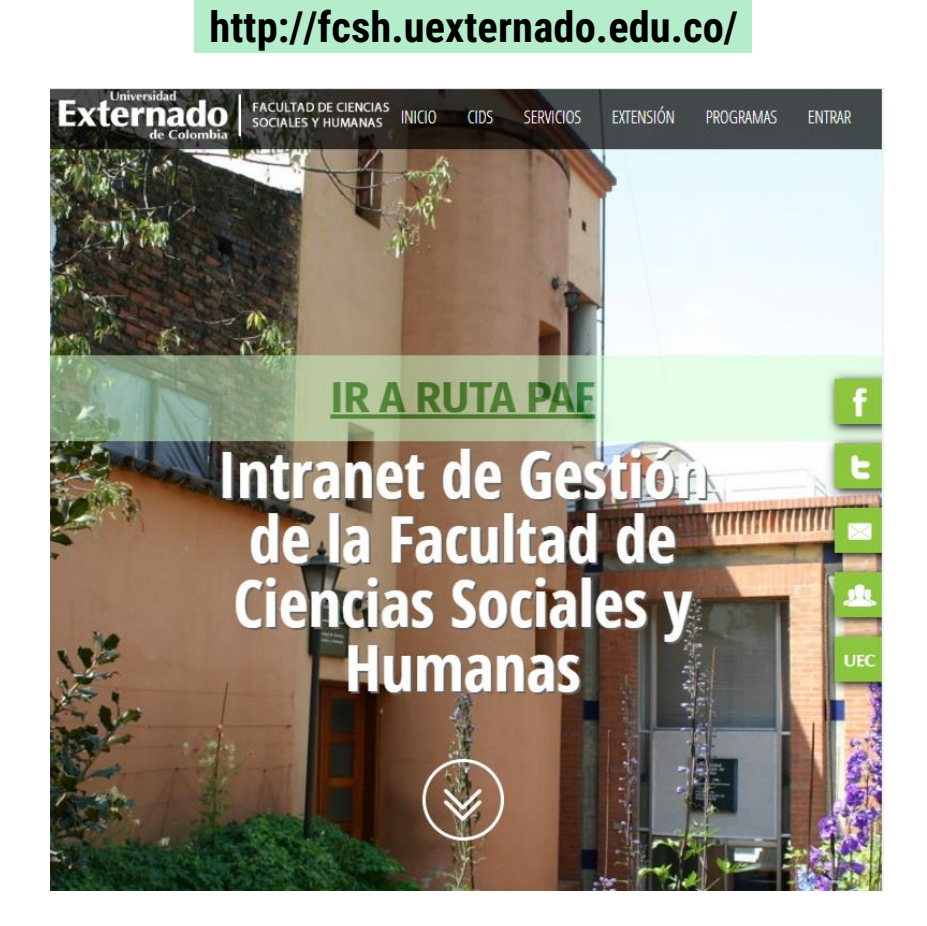

Deberá de aparecer la portada de la página como se muestra en la imagen.

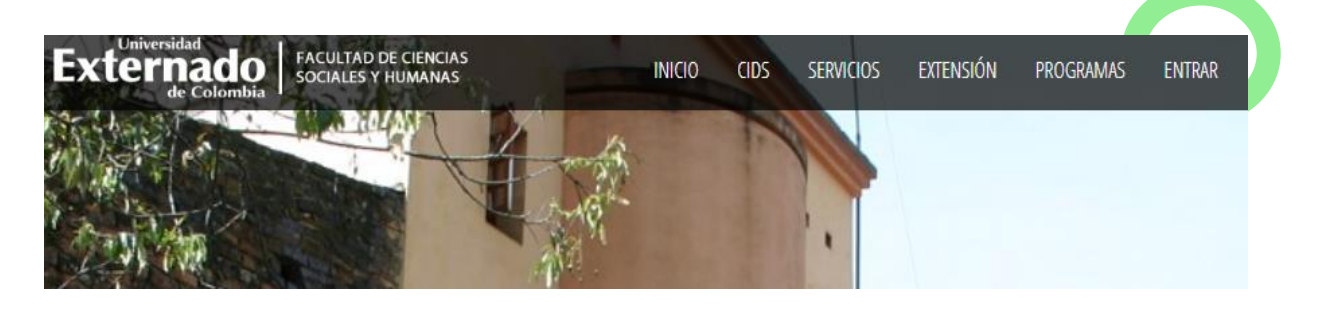

En la parte superior de la página aparece la opción de "entrar", al hacerle click debe aparecerle la siguiente ventana:

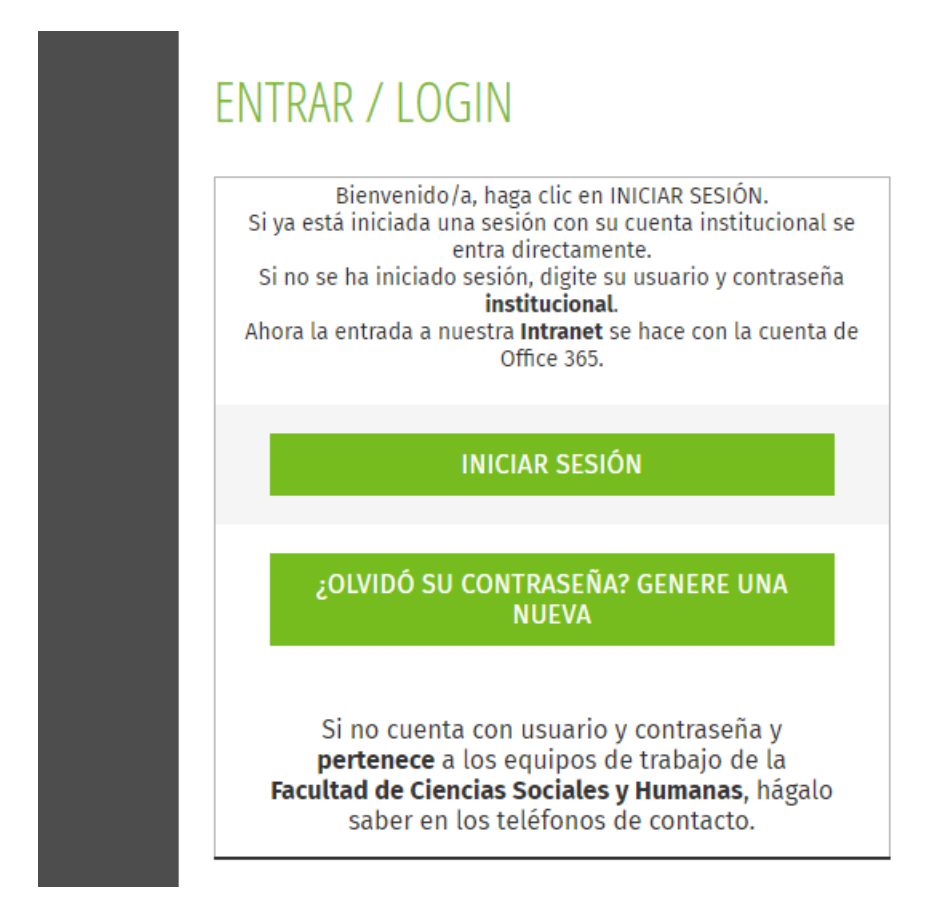

Para ingresar, haga click en "iniciar sesión" e ingrese con su correo institucional y la contraseña respectiva.

## **1. Enlaces rápidos:**

Al ingresar encontrará unos enlaces rápidos:

- *Solicitar Comunicaciones o Divulgaciones (SOLICOM):* un espacio destinado a adelantar solicitudes de divulgaciones o comunicaciones.
- *Gestión de Investigación de las Áreas (GIA)*: sistema de información de la investigación. Un módulo en el que se puede hacer consultas de las producciones investigativas del Centro de investigaciones sobre Dinámica social (CIDS).
- *Asignación Académica de Facultad (ASIGNACIÓN):* en este espacio es posible consultar las asignaciones académicas de los docentes que pertenecen a su Área, Programa y/o Laboratorio.
- *Microcurrículos y programas académicos (MICROCURRÍCULOS):* en esta parte se encuentran una serie de herramientas de apoyo al proceso académico.
- *I-GestiónPres(Salidas de Campo, Docentes de cátedra, otras):* destinado a la inscripción de salidas de campo, los estudiantes que se encontrarán vinculados, el costo estimado y papeles necesarios para el trámite.

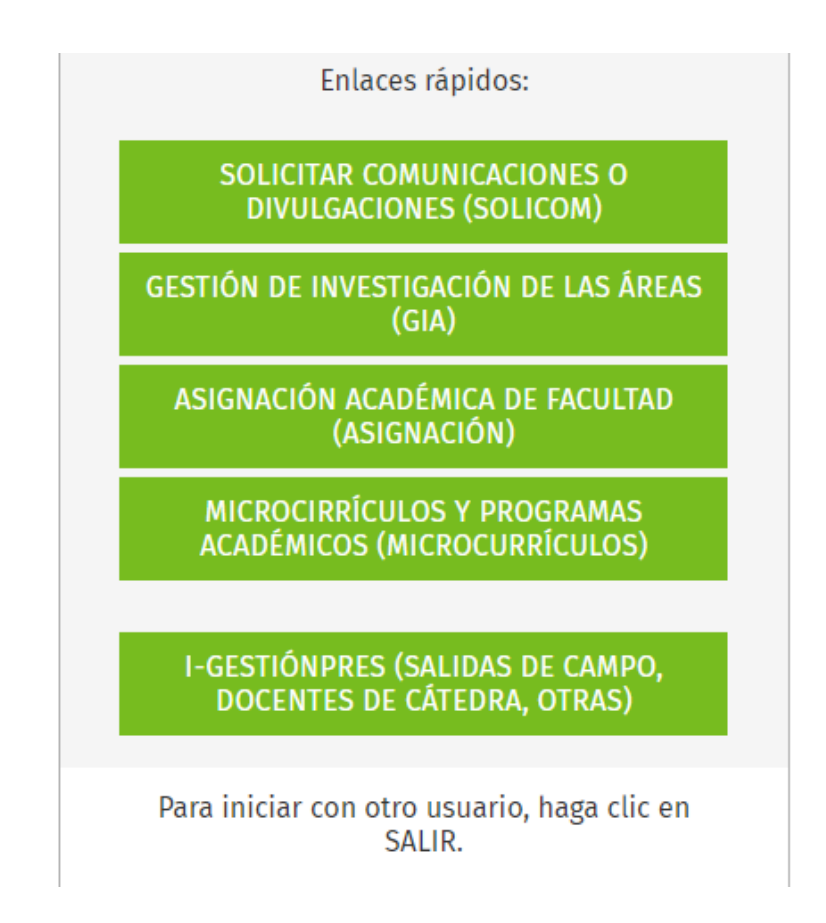

## **CAPÍTULO I. SOBRE GESTORES DE DATOS**

### **1. Datos personales de investigadores**

En esta pestaña encontrará las siguientes entradas:

**1. REGISTRO DE DATOS PERSONALES** CONSULTA - LISTA COMPLETA DE INVESTIGADORES QUE **DILIGENCIARON** CONSULTA - PERFIL INDIVIDUAL DE INVESTGADOR

**ESTADÍSTICAS** 

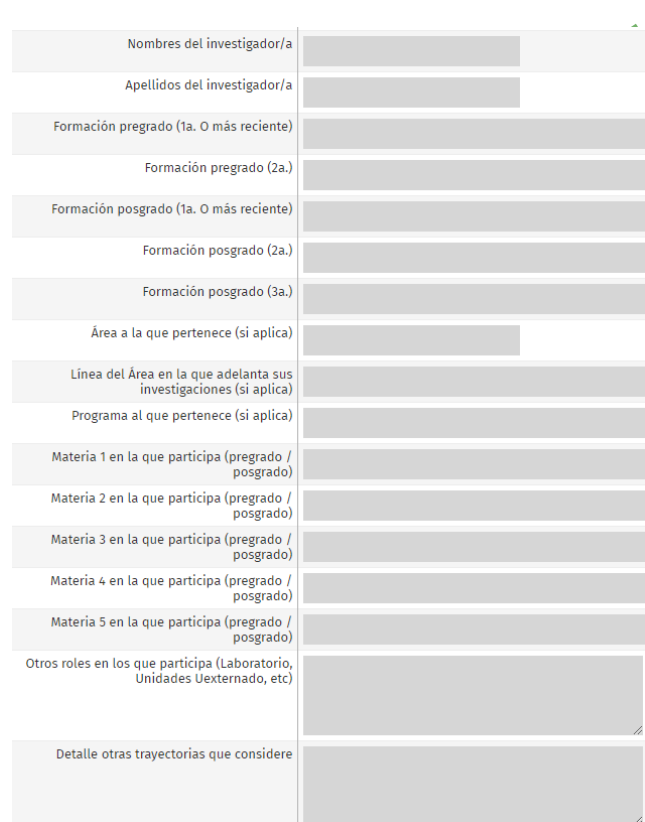

Recuerde que usted puede ingresar las veces que sean necesarias para cargar, corregir o adicionar la información. No es necesario que rellene toda la información en un solo ingreso, ya que el sistema carga los datos previamente guardados de forma automática.

Al ingresar en el espacio de "registro de datos personales" le aparecerá una barra como la que se muestra en la imagen solicitando una serie de datos, deberá llenarlos y al finalizar hacer click en guardar la información

para que la información quede registrada.

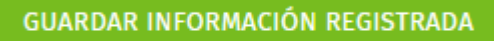

## **2. Gestión de investigación de las Áreas (GIA)**

En el momento en el que se dirige a este enlace le aparecerá las siguientes entradas:

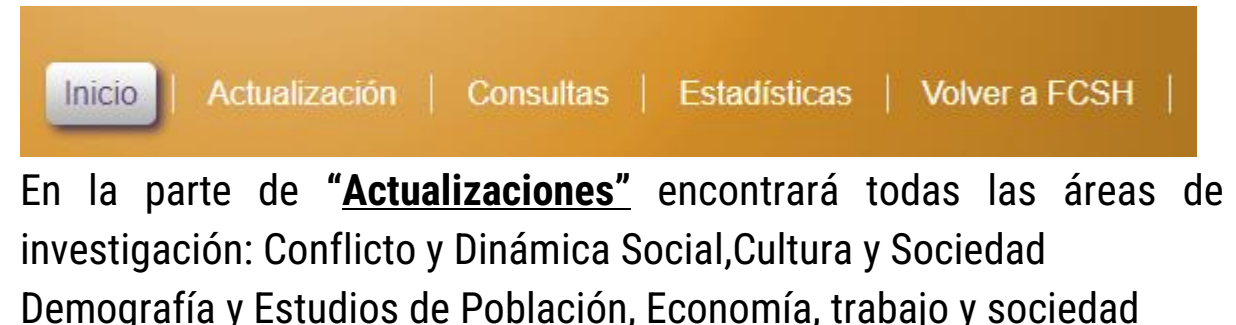

Estudios de Familia, Procesos Sociales, Territorio y Medio Ambiente. Salud, Conocimiento Médico y Sociedad,Sentidos y Lógicas de vida de los Pueblos Originarios.

En este espacio encontrará principalmente información con respecto a los proyectos que se

#### Áreas de Investigación

- Conflicto y Dinámica Social
- **Cultura y Sociedad**
- **E** Demografía y Estudios de Población
- Economía, trabajo y sociedad
- Estudios de Familia
- *O* Procesos Sociales, Territorio y Medio Ambiente
- Salud, Conocimiento Médico y Sociedad
- Sentidos y Lógicas de vida de los Pueblos Originarios

han gestionado, las publicaciones, evaluaciones y tesis, la participación

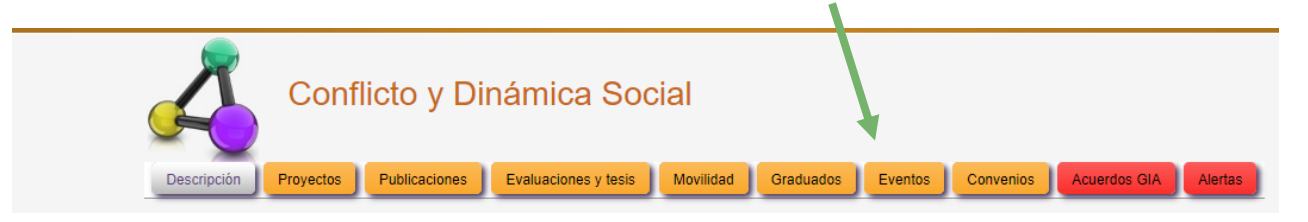

en eventos del área (movilidad), los graduados y sus proyectos de grado, los eventos del área, así como los convenios que tiene cada una en particular.

Otra de las opciones que se encuentran en esta página es la de **"Consultas"** en las que aparecerán la siguiente barra:

```
Ed Investigadores
                             og Proyectos
                                            Publicaciones
                                                              DE Tesis
                                                                         ₹ Movilidad
O Áreas
                                                                                       © Eventos
                                                                                                    色Convenios
                                                                                                                    \sqrt{C}argas
```
Cada una con una lista de seleccionables. En el caso de las áreas se encuentran cada una de ellas y al presionar alguna lo remitirá a una página como esta:

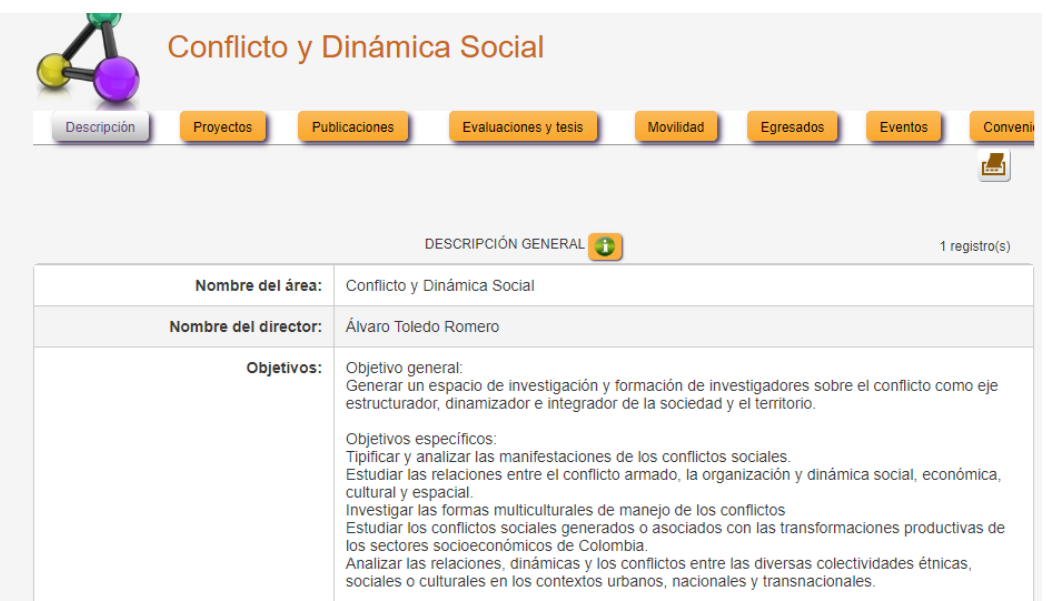

En el caso de "investigadores" se encuentra una lista a las que puede acceder: Línea, Profesión base, Nivel educativo alcanzado, Campo de especialización, Nombre, Documento de identidad, todas posibles maneras de buscar a un investigador en la base de datos del sistema.

Al abrir el espacio de "proyectos" aparecen una serie de enlaces lo llevarán a una página en la que puede consultar un proyecto de investigación desde: la palabra clave título del proyecto, nombre investigador proyecto, línea de investigación del proyecto o año de inicio del proyecto. Algo parecido ocurre en el caso de "publicaciones", "tesis", "movilidad", "evento", "convenios" y "cargas", cada uno con un espacio de búsqueda que permite consultar cada uno desde diferentes posibilidades, bien sea una palabra clase, el año en el que se realizó. Siendo así, puede tomar uno de los enlaces para realizar una consulta direccionada con la posibilidades que se presentan de cada una de estas

entradas en la página.

En el caso de estadísticas, podrá encontrar una serie de enlaces, nuevamente por cada ventana y en el que podrá acceder a estadísticas que se han hecho de cada una de ellas:

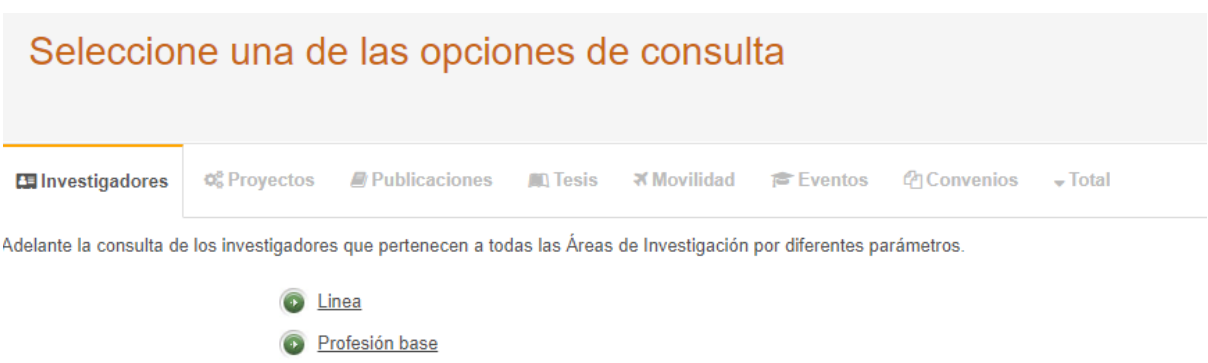

Para consultar cada espacio, debe pararse encima del enlace y hacer click para acceder.

## **3. Gestión de información de los programas (GIP)**

## **CAPÍTULO II. SOBRE LOS PROCESOS ACADÉMICOS**

**1. Solicitud académica de estudiantes**

Nivel educativo alcanzado

#### En

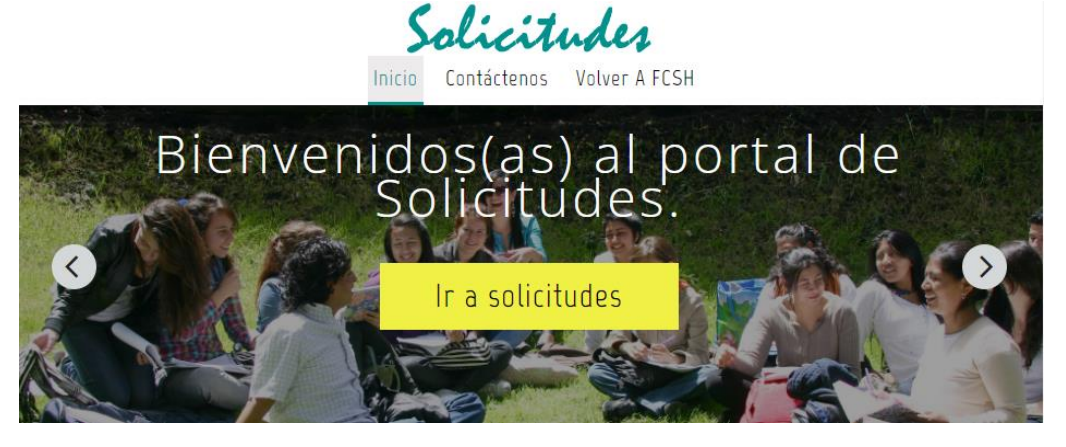

este módulo se pueden adelantar solicitudes académicas a la Facultad de Sociales y Humanas de la Universidad Externado de Colombia.

Al bajar por la misma página de entrada encontrará una serie de anuncios correspondientes a las petición de solicitudes, para lo cual debe dar click en el cuadro de "**ir a solicitudes**", luego debe seleccionar clase de solicitud que desea hacer, para finalizar completando los datos

y anexando la documentación solicitada. Una vez adelantada su solicitud y confirmada mediante correo, puede hacer seguimiento a la misma, mediante la opción "**ir a consultas**".

Al final de la página podrá encontrar una serie de fechas importantes para el año en curso:

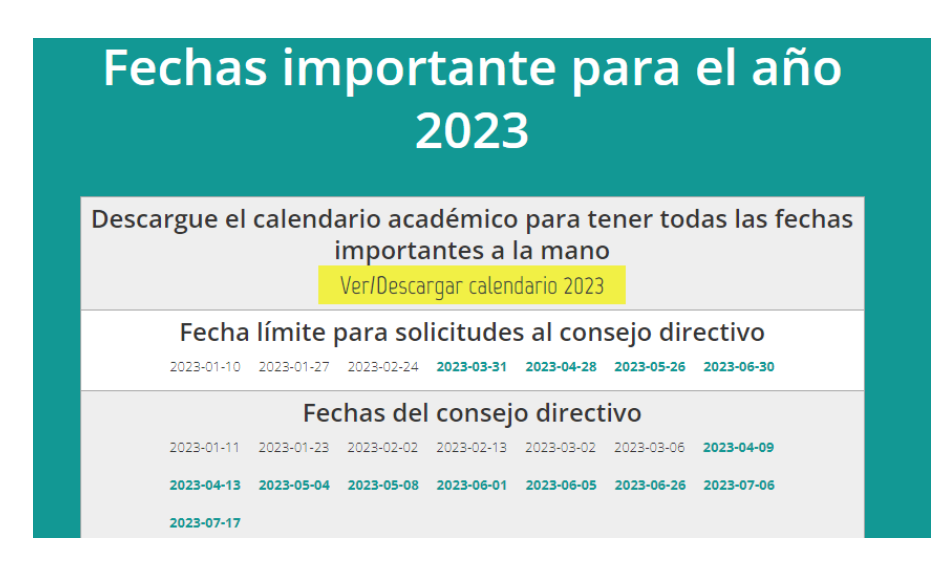

## **2. Evaluación docente**

Para realizar la evaluación docente debe pararse en la parte de procesos académicos y dar click en "evaluación docente", le aparecerá la siguiente portada:

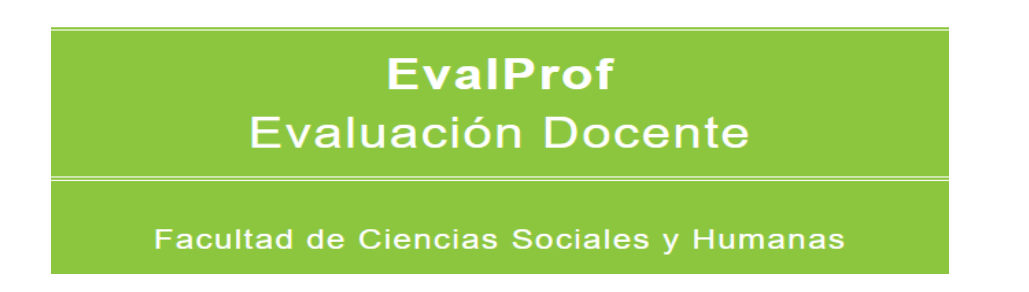

Aquí encontrará la opción tanto como para docente, como para estudiantes., su evaluación y autoevaluación docente.

En este apartado se encuentran los módulos de "Consulta", " Estadísticas". Se puede realizar una consulta del histórico de evaluaciones de la facultad y si lo desea puede ser consultado un docente en específico.

Para tener mayor acceso y el paso a paso remítase al apartado de "videos complementarios" del presente documento.

## **3. Microcurrículos**

Este aplicativo web ofrece una serie de herramientas de apoyo al proceso académico que permiten centralizar, agilizar y modernizar los instrumentos utilizados para el control y apoyo de esta actividad en la Facultad de Ciencias Sociales y Humanas de la Universidad Externado de Colombia.

En este espacio encontrará las siguientes entradas:

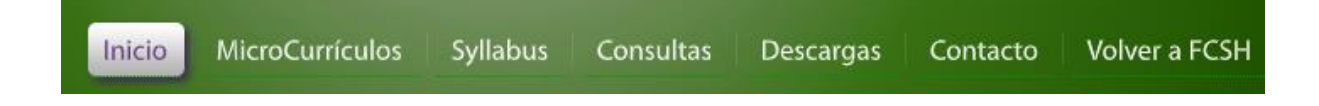

En el caso de "microcurrículos" debe ingresar la información correspondiente a el nombre de la materia, el o la docente y el periodo académico, como se muestra a continuación:

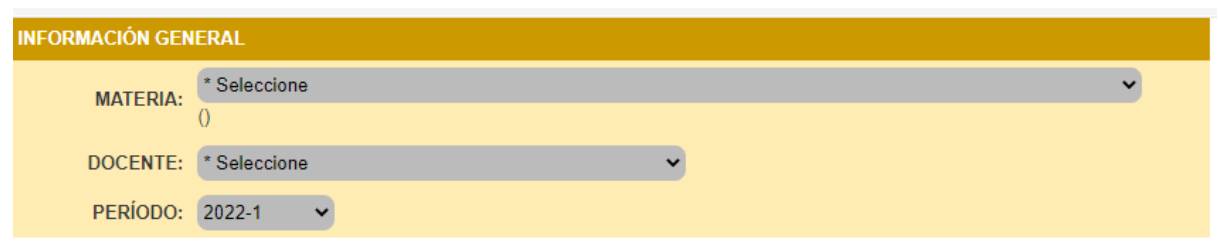

"Syllabus" funciona con una dinámica parecida, en la que hay que ingresar la información que pide la plataforma teniendo presente el conjunto de desplegables que aparecen ya configurados en la página.

"Consultas" muestra diversas entradas con las que se puede acceder a los microcurrículos:

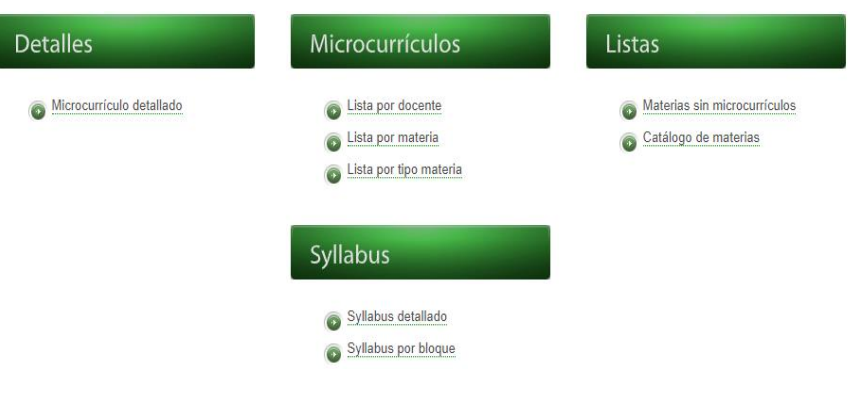

### **4. Lista docentes**

En el cual como docente podrá consultar el listado correspondiente a sus clases.

**5. i-GestiónPres**

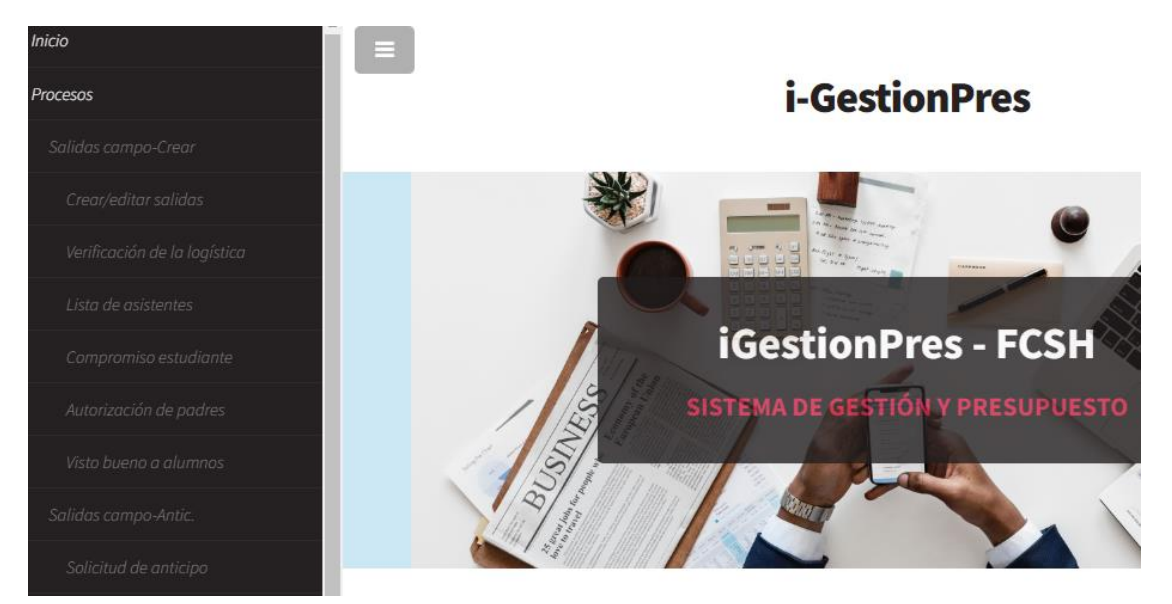

Es una página destinada al registro de salidas de campo de la Facultad de Ciencias Sociales y Humanas. En la cual encontrará una serie de entradas destinadas al registro y autorización de los procesos que deben seguirse para la gestión de este proceso. Como estudiante debe solicitar el número de la salida de campo, con el cual podrá ingresar a la parte de "**compromiso de estudiantes**" y "**autorización de padres**" que debe llenar debidamente. En el caso de los y las docentes, debe ingresar a "**crear"/editar salida**" llenar, al igual que como el estudiante, una serie de casillas que aparecen en el proceso de crear o editar:

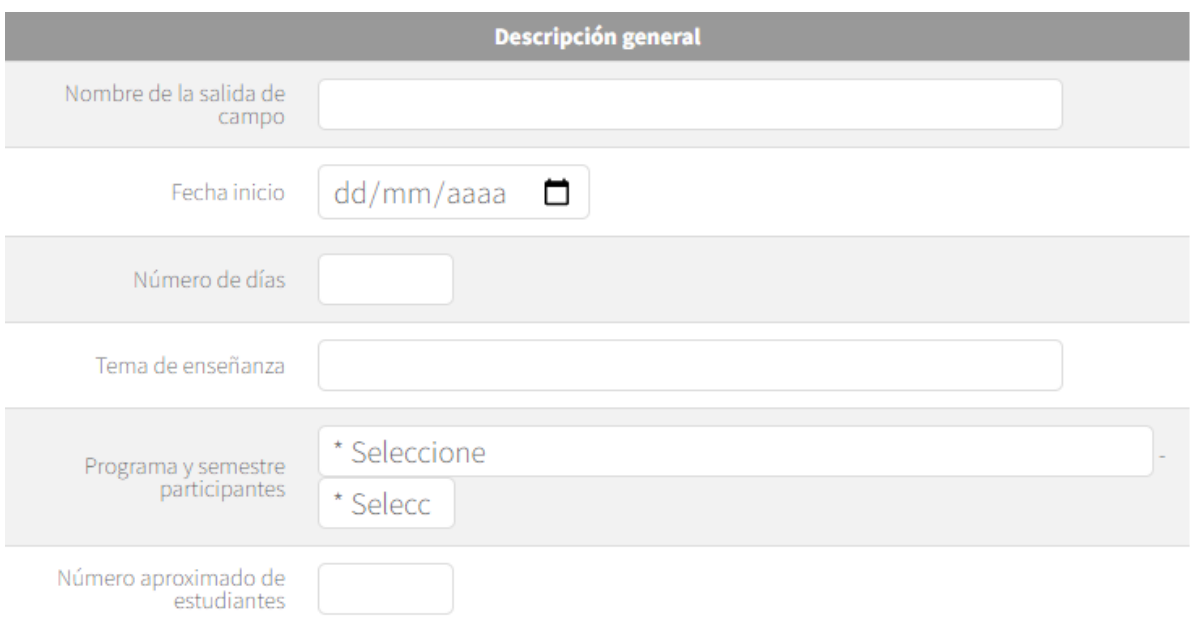

## **CAPÍTULO III. SOBRE LOS SERVICIOS**

Una de las entradas que se encuentran en la página es la de "servicios"

Encontrará una serie de servicios al desplegar la barra (para ingresar debe dar click al servicio que requiera):

#### **1. Directorio de la facultad:**

La facultad cuenta con una serie de extensiones que encontrará en esta parte, para marcarlas primero debe comunicarse al (601) 342 0288 de la ciudad de Bogotá.

#### **2. Lista de docentes:**

Al ingresar acá podrá encontrar la lista histórica de docentes de la facultad con sus respectivos correos.

#### **3. Preguntas en vivo:**

Este espacio está diseñado para realizar una serie de preguntas en vivo a los estudiantes. Hay dos maneras de ingresar a esta plataforma: como docente o como estudiante.

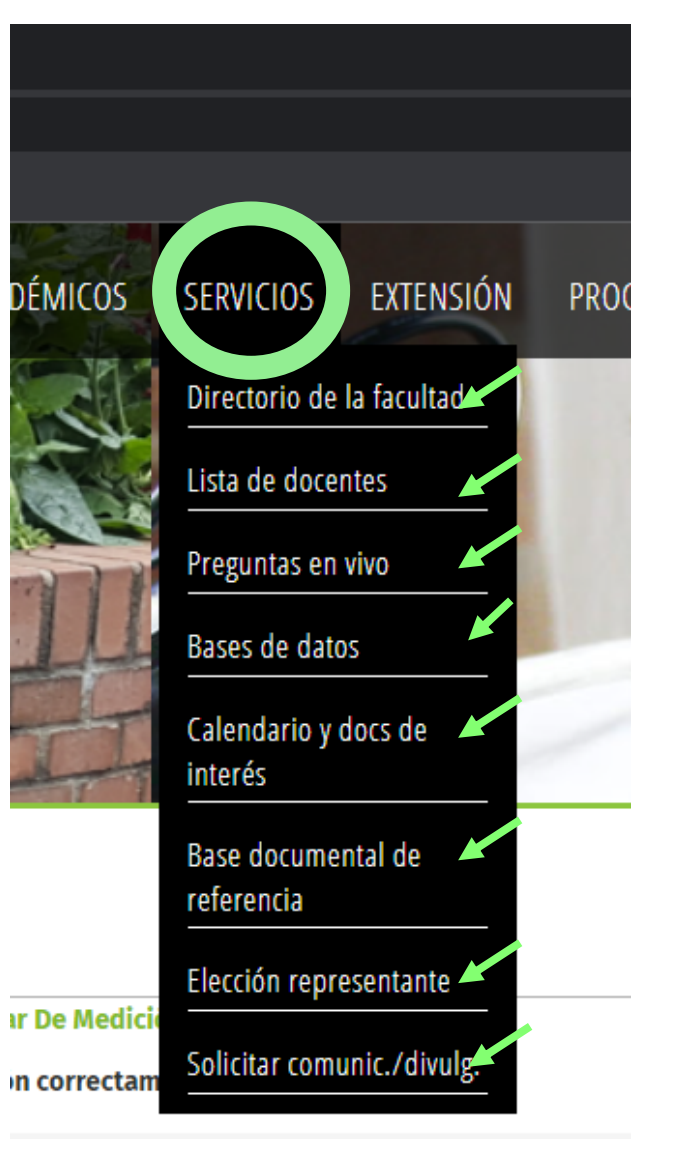

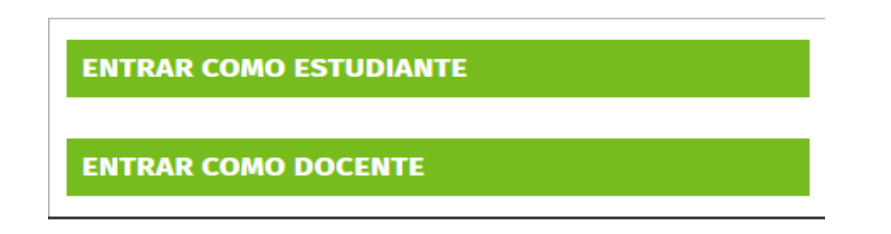

Para ingresar como **"Docente**" es necesario que digite su usuario y contraseña como se compartió anteriormente (retome el apartado de "ingreso a la facultad"), en el caso de los estudiantes deben digitar su nombre en la opción, así como el código que adquiere el/la docente al activar la prueba. Para activar las preguntas, el/la docente encargado/a debe hacer click en **"entrar como docente**". Al entrar le aparecerá la siguiente pestaña:

## PREGUNTAS EN VIVO - FCSH

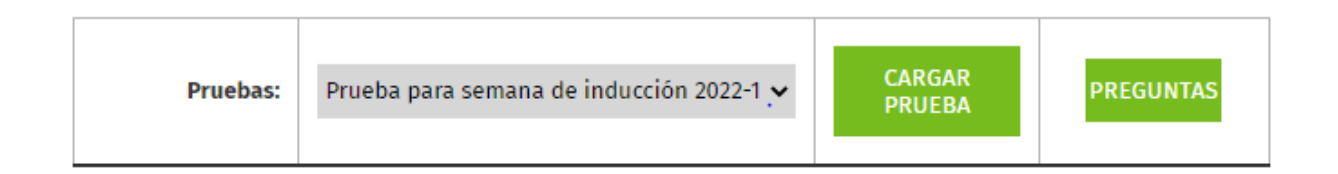

En la cual debe seleccionar la "**prueba**" como se evidencia en la imagen. En el desplegable encontrará un conjunto de pruebas que puede aplicar. Seleccionada la prueba, haga click en "cargar prueba", le deberá aparecer una pestaña como la siguiente:

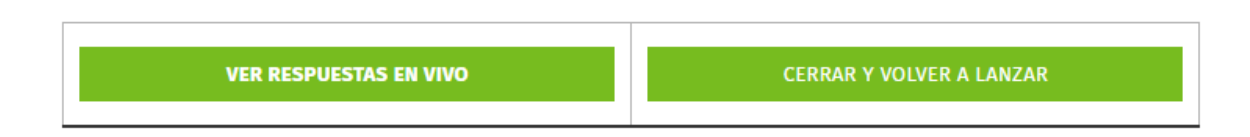

Al seleccionar "ver respuestas en vivo" le aparecerá un código el cual deberá compartir con los estudiantes para que puedan ingresar y contestar la prueba.

## **4. Base de datos:**

Es un espacio que ofrece bases de datos enlaces a bases de datos de interés general para las Dinámicas Sociales de Colombia. Para ingresar haga click en "base de datos" en el desplegable de servicios y seleccione la que busca consultar.

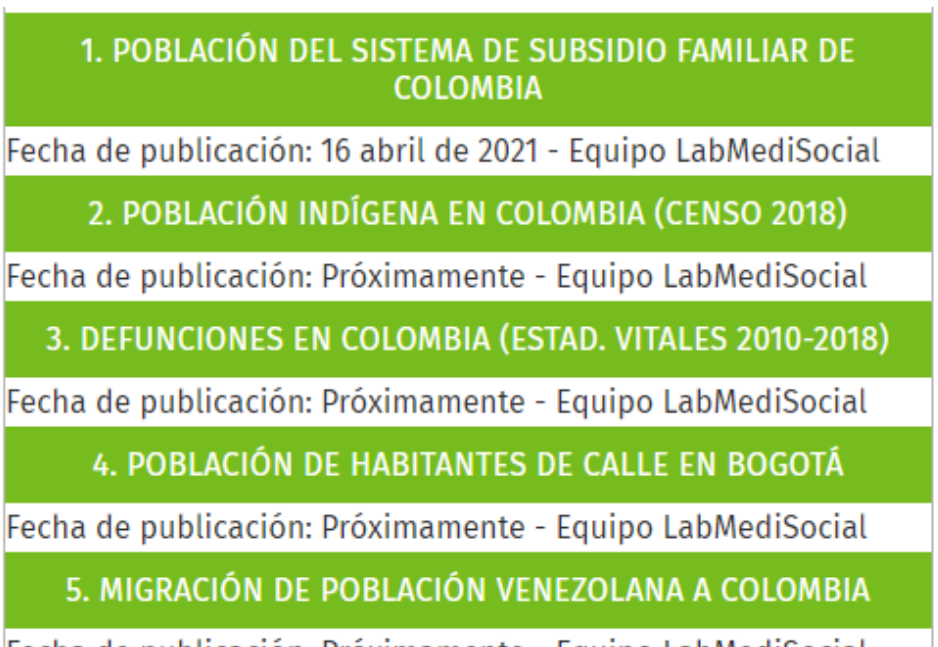

Fecha de publicación: Próximamente - Equipo LabMediSocial

## **5. Calendario y documentos de interés**

En esta parte encontrará el calendario académico del semestre así como las electivas disponibles.

## **6. Base documental de referencia:**

Un espacio de uso exclusivo para cargar documentos para el proceso de almacenamiento en el repositorio de la universidad. En ella encontrará una base documental, la redirección al repositorio de la biblioteca y la posibilidad de cargar documentos de la FCSH (para graduados).

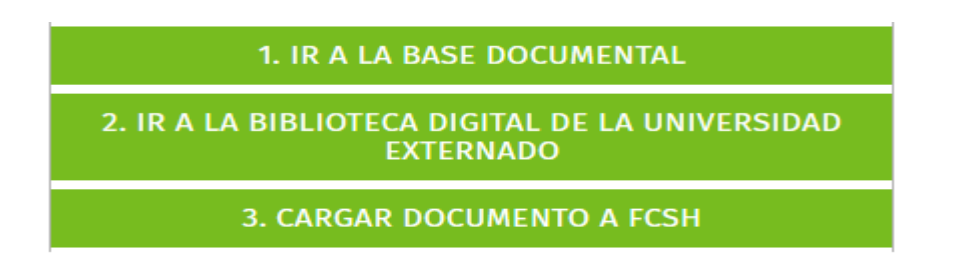

Para consultar la carga de documentos debe estar en condición de graduado/a y registrar su documento de identificación correspondiente.

#### **7. Elección representante:**

En esta parte se muestran las opciones para la votación de representantes.

## **VOTACIONES - FCSH**

Recuerde que previamente debe **ENTRAR** con su correo y documento de identidad (vea el menú).

#### Seleccione una opción para su votación

ELECCIÓN REPRESENTANTE ESTUDIANTIL ANTE LA FCSH (CERRADO)

ELECCIÓN REPRESENTANTE DOCENTE ANTE LA FCSH (CERRADO)

**VOTACIÓN PROGRAMA DE PSICOLOGÍA (CERRADO)** 

**VOTACIÓN PROGRAMA DE SOCIOLOGÍA (CERRADO)** 

### **8. Solicitar Comunicaciones o Divulgaciones:**

Como se presentó anteriormente es un espacio destinado a adelantar solicitudes de divulgaciones o comunicaciones. Para hacer uso de este servicio debe ingresar dando click en los enlaces rápidos o desde los desplegables de **"servicios"**. Después de esto le aparecerá una pantalla como la que se muestra en esta imagen:

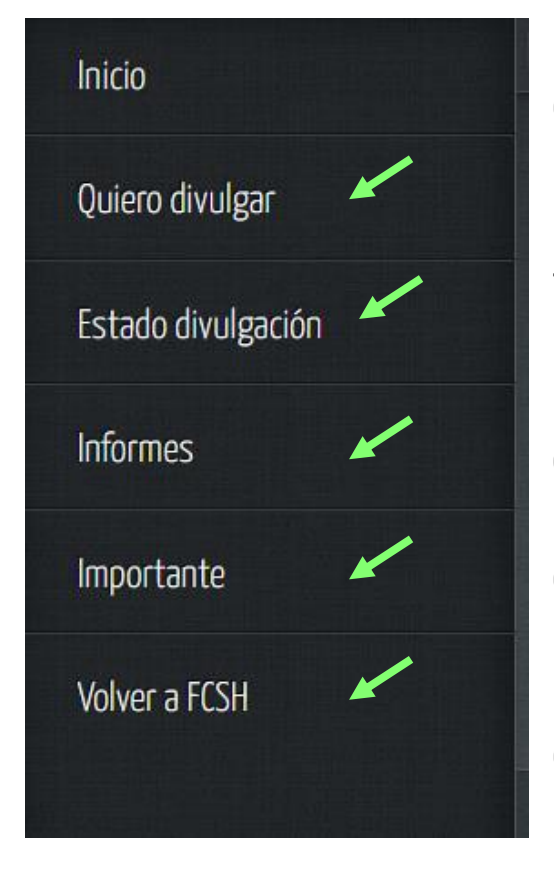

En la página encontrará una serie de entradas correspondientes a:

● **Inicio:** en donde encontrará la funcionalidad del espacio y sus respectivas entradas, entre ellas y como lo comparte la misma páginas destinadas a :

○ Evento: relacionado con invitaciones culturales o académicas organizadas para públicos amplios con la finalidad de ilustrar, celebrar, entretener o generar experiencias en los asistentes.

○ Noticia: referente a comunicación o información que se da acerca de un

hecho o logro de Área, programa o alguien en la facultad. El

lanzamiento de una publicación, reconocimiento, convenio, resultado de investigación y similares.

- Convocatoria: anuncio para que un público concurra a un lugar o acto determinado o presente aspiraciones a un cargo específico siempre que se cumplan los requisitos exigidos.
- Sustentación: difusión e invitación a sustentaciones de tesis, proyectos de grado de estudiantes de pregrado o posgrado.
- Ajustes a sitios web: solicitud de ajustes, modificación y actualización o cambio de textos o imágenes a sitios web de la facultad.

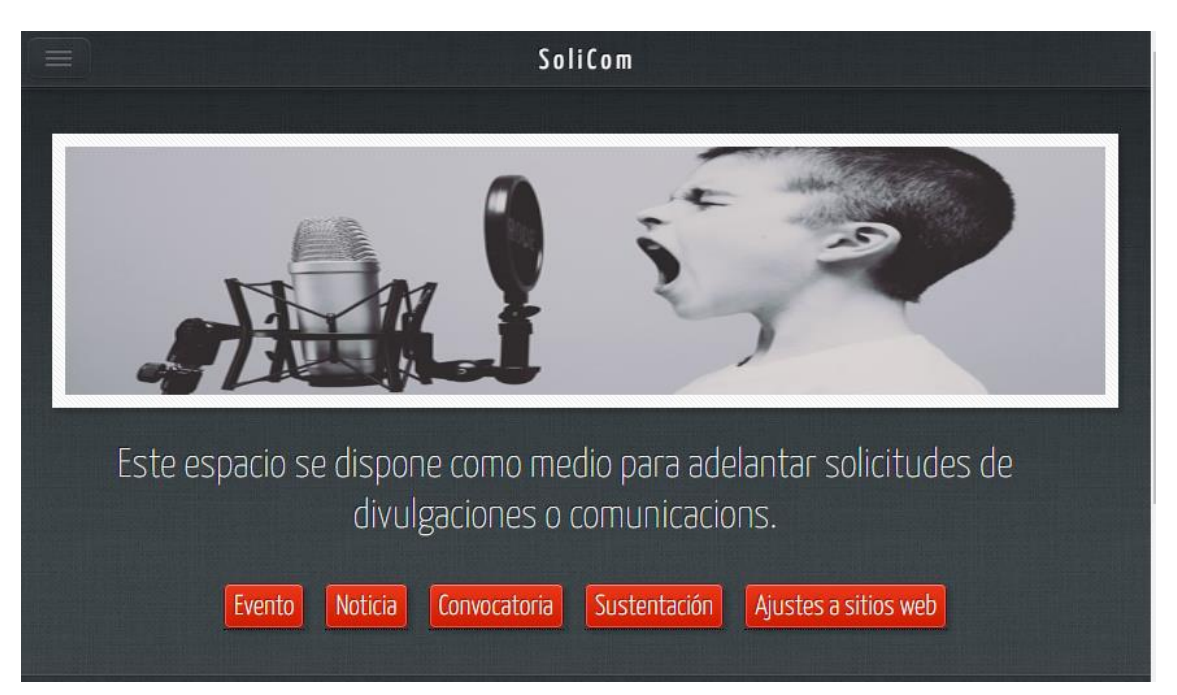

En cada una de estas entradas se pueden cargar las solicitudes para subir las convocatorias o mensajes correspondientes. En la página encontrará cada uno de los documentos que necesita para subir la publicación, al final deberá presionar "enviar".

- **"Quiero divulgar":** este apartado tiene relación con las entradas mencionadas anteriormente. Al abrirlo encontrará las mismas y podrá subir las publicaciones o solicitudes que busque difundir.
- **Estado de divulgación:** en el cual puede revisar cómo va la solicitud que ha enviado.

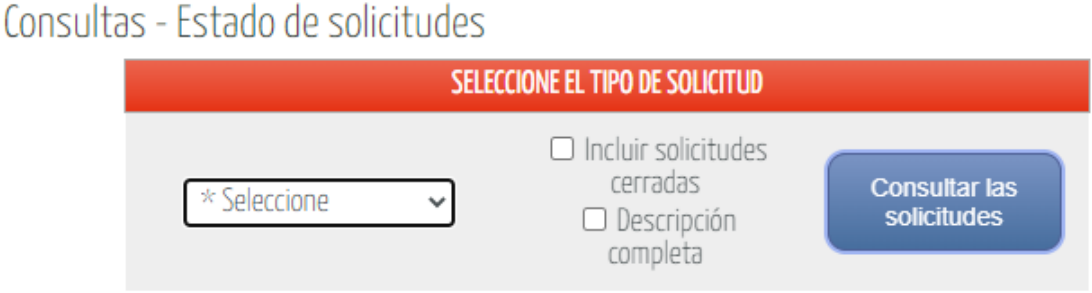

- **Informes:** acá encontrará la cantidad de solicitudes compartidas en términos de porcentajes y cantidades exactas.
- **Importante**: abre una serie de particularidades correspondientes a los detalles que se deben tener en cuenta para subir la información que se quiere divulgar.

## **CAPÍTULO IV. SOBRE LAS EXTENSIONES**

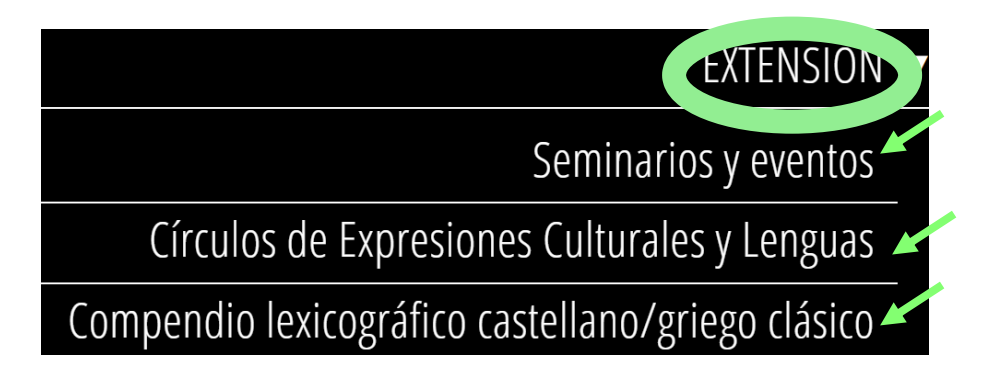

Una de las entradas que se encuentran en la página es la de "**Extensiones**"

Encontrará una serie de servicios al desplegar la barra (para ingresar debe dar click):

#### **1. Seminarios y eventos:**

En este se encuentra el Centro de Investigación sobre Dinámica Social (CIDS). Donde encontrará las áreas de investigación, los laboratorios y seminarios permanentes. Encontrará información respectiva de cada uno de los espacios de investigación, así como las líneas y los docentes encargados.

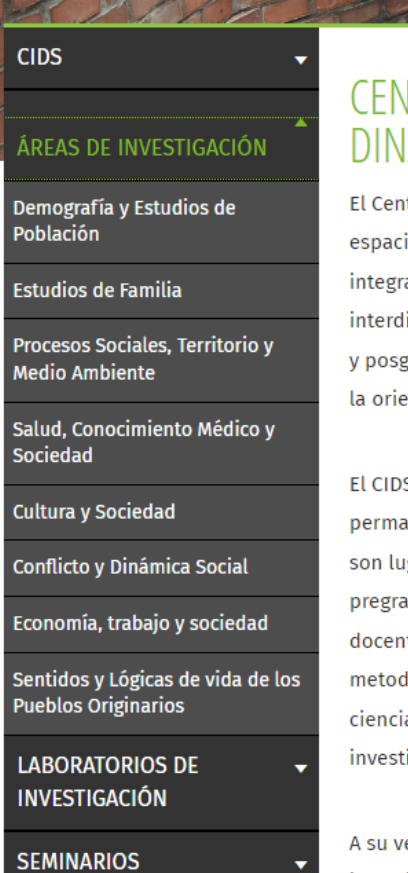

## CENȚRO DE II DINAMICA SC

El Centro de Investiga espacio de investigaci integral de la socieda interdisciplinar, así co y posgrado, con el pro la orientación de polít

El CIDS está constituio permanentes de inves son lugares centrales pregrado y posgrado, docente. En su seno si metodologías y técnic ciencias sociales y hui investigación, articula

A su vez, cada una de **San Analysis of San Analysis (S)** 

### **2. Círculos de Expresiones Culturales y Lenguas:**

Como lo abordan en la página: el Programa Transversal de Lingüística y Ecología de las Lenguas, ofrece a todos los estudiantes de la Universidad los Círculos de Expresiones Culturales y Lenguas, orientados al fortalecimiento de la competencia lectora y al conocimiento de la cultura y de sus diversas expresiones alrededor de las diferentes lenguas que se proponen. Para inscribirse a los programas debe darle click en el botón de inscripciones.

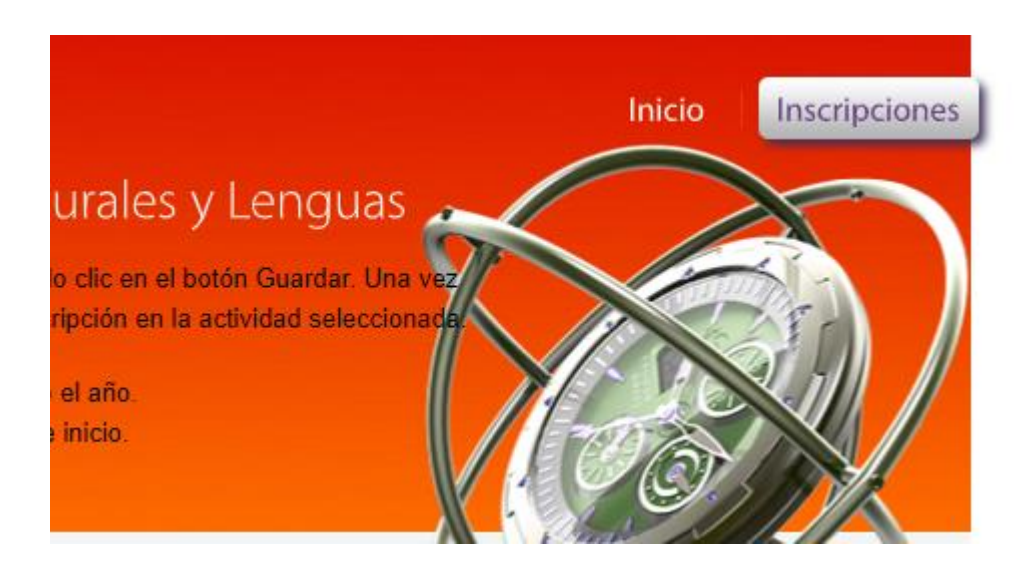

Debe coincidir con las fechas de inicio para poder lograr la inscripción al curso, de haber caducado la convocatoria debe comunicarse con la facultad o esperar a la del próximo semestre.

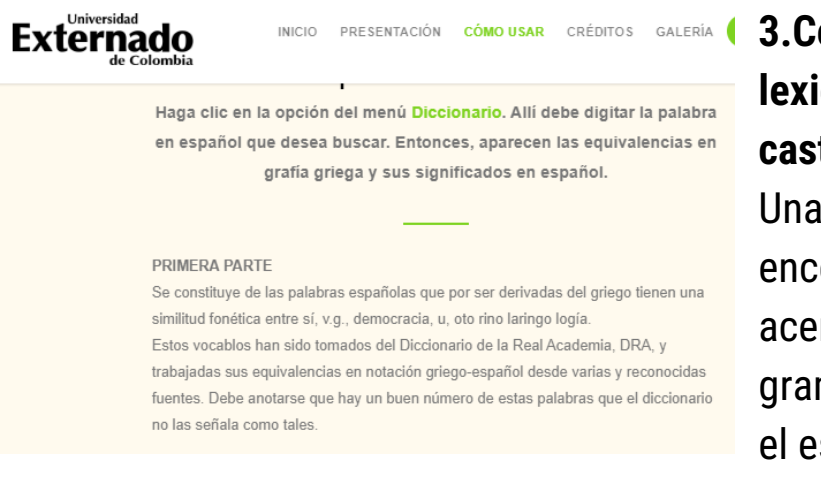

**3.Compendio lexicográfico castellano/griego clásico:** Una página en la cual

encontrará un acercamiento al rigor gramatical en relación con el español y el griego.

#### **VIDEOS-COMPLEMENTARIOS**

### **1. ¿Cómo ingresar a la evaluación de docentes?**

[https://www.youtube.com/watch?v=ZyUzxreq8\\_A&t=1s](https://www.youtube.com/watch?v=ZyUzxreq8_A&t=1s)

## **2. ¿Cómo inscribirse a los círculos de lenguaje?**

<https://www.youtube.com/watch?v=9RxA7ZDNYDE>

Cualquier información al respecto, se puede comunicar con el Laboratorio Interdisciplinar de Medición de Dinámicas Sociales. [labmedisocial@uexternado.edu.co.](mailto:labmedisocial@uexternado.edu.co) Tel: 3420288 ext. 1522